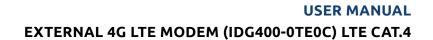

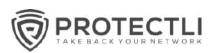

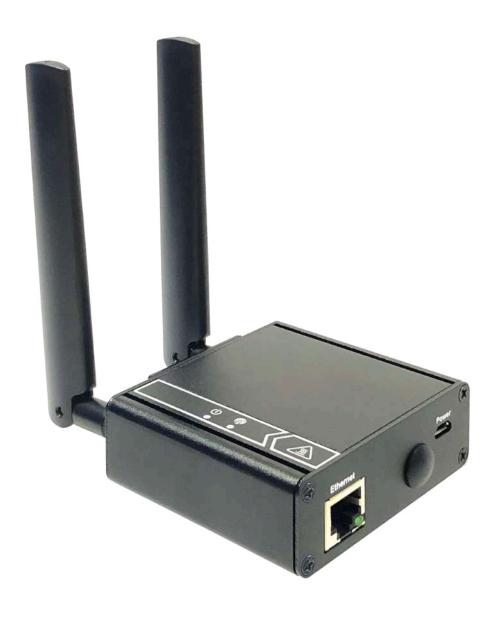

| Chapter 1 Introduction                            |    |
|---------------------------------------------------|----|
| 1.1 Introduction                                  |    |
| 1.2 Contents List                                 | 5  |
| 1.2.1 Package Contents                            | 5  |
| 1.3 Hardware Configuration                        | 6  |
| 1.4 LED Indication                                | 7  |
| 1.5 Installation & Maintenance Notice             | 7  |
| 1.5.1 SYSTEM REQUIREMENTS                         | 7  |
| 1.5.2 WARNING                                     | 8  |
| 1.5.3 HOT SURFACE CAUTION                         | 10 |
| 1.5.4 Product Information for CE RED Requirements | 11 |
| 1.6 Hardware Installation                         | 14 |
| 1.6.1 Mount the Unit                              | 14 |
| 1.6.2 Insert the SIM Card                         | 14 |
| 1.6.3 Connecting to the Network or a Host         | 15 |
| 1.6.4 Setup by Configuring WEB UI                 | 15 |
| Chapter 2 Setup                                   | 16 |
| 2.1 Network                                       | 16 |
| 2.1.1 Device Mode                                 | 16 |
| 2.1.2 Cellular                                    | 17 |
| 2.1.3 Ethernet                                    | 20 |
| 2.1.4 Port Forwarding                             | 21 |
| 2.1.5 DDNS                                        | 24 |
| 2.2 System                                        | 25 |
| 2.2.1 System Time                                 | 25 |
| 2.2.2 Language                                    | 26 |
| 2.2.3 System Information                          | 26 |
| 2.2.4 Scheduling                                  | 27 |
| Chapter 3 Administrator                           | 28 |
| 3.1 Manager                                       | 28 |

| 3.1.1 FW Upgrade           | 28 |
|----------------------------|----|
| 3.1.2 Password & MMI       | 29 |
| 3.1.3 Reboot & Reset       | 30 |
| 3.1.4 Telnet & SSH         | 30 |
| 3.1.5 Remote Administrator | 31 |
| 3.2 Utility                | 33 |
| 3.2.1 SMS                  | 33 |
|                            |    |

# **Chapter 1 Introduction**

### 1.1 Introduction

Congratulations on your purchase of Protectli's IDG400 M2M Cellular Modem. With this Protectli cellular modem you have made a great first step in the world of connected Internet of things (IOT) by simply inserting a SIM card from the local mobile carrier into this device to get things connected. This section gives you all the information you need to set up your device.

#### Main Features:

- Provide 3G/4G WAN connection.
- Provide one Giga-Ethernet port for comprehensive LAN connection.
- Simple Web GUI is used for basic setting and check the 3G/4G status.
- Designed easy-to-mount metal body for business and M2M environment to work with a variety M2M (Machine-to-Machine) applications..

Before you install and use this product, please read this manual in detail for fully exploiting the functions of this product.

## 1.2 Contents List

# 1.2.1 Package Contents

### #Standard Package

| Items | Description              | Contents | Quantity |
|-------|--------------------------|----------|----------|
| 1     | IDG400-0TE01<br>4G Modem | See Ase  | 1pcs     |
| 2     | Cellular Antenna         |          | 2pcs     |
|       | MicroUSB Cable           |          | 1pcs     |
| 4     | RJ45 Cable               |          | 1pcs     |

### **#Optional Package**

| Items | Description      | Contents | Quantity                                                                        |
|-------|------------------|----------|---------------------------------------------------------------------------------|
| 1     | Extender         |          | 1pcs or 2 pcs<br>(1 pcs needed for din-rail and 2<br>pcs needed for wall-mount) |
| 2     | DIN-Rail Bracket |          | 1pcs                                                                            |
| 3     | WALLMOUNT        | BIB)     | 2pcs/set                                                                        |

| 4 | DC TO Micro USB   | 1pcs |
|---|-------------------|------|
| 5 | Power Adapter     | 1pcs |
| 6 | Plug(US/EU/AU/UK) | 1PCS |

# 1.3 Hardware Configuration

#### ➤ Left View

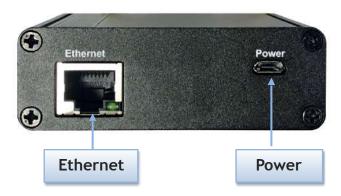

### > Right View

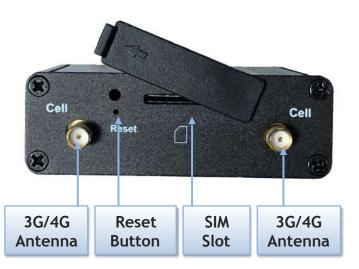

#### **\*Reset Button**

RESET button provides user a quick and easy way to resort the default setting. Press the RESET button continuously for 6 seconds, and then release it. The device will restore to factory default settings.

### 1.4 LED Indication

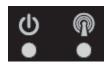

| Indication        | LED Color                                                                                                    | Description                                            |  |
|-------------------|----------------------------------------------------------------------------------------------------|--------------------------------------------------------|--|
| <b>O</b><br>Power | Blue                                                                                                    | Steady On: Device power is on Off: Device power is off |  |
| <b>Status</b>     | Red Steady on: Cellular is not ready or no cellular signal.  Red Flash: Cellular is ready but register status is not ready.  Blue Steady On: The signal is ready and regists to operator.  Blue Fast Flash: State on LTE.  Blue Slow Flash: State on 3G. |                                                        |  |

### 1.5 Installation & Maintenance Notice

### 1.5.1 SYSTEM REQUIREMENTS

| Network Requirements                         | <ul> <li>A fast Ethernet RJ45 cable</li> <li>3G/4G cellular service subscription</li> <li>10/100/1000 Ethernet adapter on PC</li> </ul>                                                                                                    |
|----------------------------------------------|----------------------------------------------------------------------------------------------------|
| Web-based Configuration Utility Requirements | <ul> <li>Computer with the following:</li> <li>Windows®, Macintosh, or Linux-based operating system</li> <li>An installed Ethernet adapter</li> <li>Browser Requirements:</li> <li>Internet Explorer 10.0 or higher</li> <li>Chrome 73 or higher</li> <li>Firefox 60.0 or higher</li> </ul> |

### 1.5.2 WARNING

#### Attention

- Only use the power cable that comes with the package.
- Over voltage rating is dangerous and may damage the product.
- Do not open or repair the case yourself. If the product is too hot, turn off the power immediately and have it repaired at a qualified service center.
- Place the product on a stable surface and avoid using this product and accessories outdoors.

#### Federal Communication Commission Interference Statement

This device complies with Part 15 of the FCC Rules. Operation is subject to the following two conditions: (1) This device may not cause harmful interference, and (2) this device must accept any interference received, including interference that may cause undesired operation.

This equipment has been tested and found to comply with the limits for a Class B digital device, pursuant to Part 15 of the FCC Rules. These limits are designed to provide reasonable protection against harmful interference in a residential installation. This equipment generates uses and can radiate radio frequency energy and, if not installed and used in accordance with the instructions, may cause harmful interference to radio communications. However, there is no guarantee that interference will not occur in a particular installation. If this equipment does cause harmful interference to radio or television reception, which can be determined by turning the equipment off and on, the user is encouraged to try to correct the interference by one of the following measures:

- Reorient or relocate the receiving antenna.
- Increase the separation between the equipment and receiver.
- Connect the equipment into an outlet on a circuit different from that to which the receiver is connected.
- Consult the dealer or an experienced radio/TV technician for help.

FCC Caution: Any changes or modifications not expressly approved by the party responsible for compliance could void the user's authority to operate this equipment.

This transmitter must not be co-located or operating in conjunction with any other antenna or transmitter.

#### FOR PORTABLE DEVICE USAGE (<20m from body/SAR needed)

#### **Radiation Exposure Statement:**

The product comply with the FCC portable RF exposure limit set forth for an uncontrolled environment and are safe for intended operation as described in this manual. The further RF exposure reduction can be achieved if the product can be kept as far as possible from the user body or set the device to lower output power if such function is available.

#### FOR MOBILE DEVICE USAGE (>20cm/low power)

#### Radiation Exposure Statement:

This equipment complies with FCC radiation exposure limits set forth for an uncontrolled environment. This equipment should be installed and operated with minimum distance 20cm between the radiator & your body.

#### FOR COUNTRY CODE SELECTION USAGE (WLAN DEVICES)

Note: The country code selection is for non-US model only and is not available to all US model. Per FCC regulation, all WiFi product marketed in US must fixed to US operation channels only.

#### 1.5.3 HOT SURFACE CAUTION

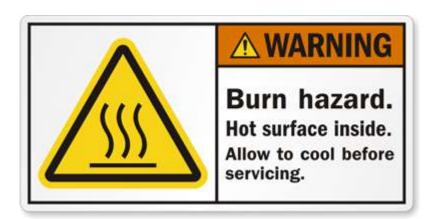

CAUTION: The surface temperature for the metallic enclosure can be very high! Especially after operating for a long time, installed at a closed cabinet without air conditioning support, or in a high ambient temperature space.

DO NOT touch the hot surface while servicing!!

### 1.5.4 Product Information for CE RED Requirements

The following product information is required to be presented in product User Manual for latest CE RED requirements. 1

#### (1) Frequency Band & Maximum Power

1.a Frequency Band for Cellular Connection (for EC25-EU version)

| Band number      | Operating Frequency                              | Max output power |
|------------------|--------------------------------------------------|------------------|
| LTE FDD BAND 1   | Uplink: 1920-1980 MHz<br>Downlink: 2110-2170 MHz | 23.1 dBm         |
| LTE FDD BAND 3   | Uplink: 1710-1785 MHz<br>Downlink: 1805-1880 MHz | 23.0 dBm         |
| LTE FDD BAND 7   | Uplink: 2500-2570 MHz<br>Downlink: 2620-2690 MHz | 22.8 dBm         |
| LTE FDD BAND 8   | Uplink: 880-915 MHz<br>Downlink: 925-960 MHz     | 23.2 dBm         |
| LTE FDD BAND 20  | Uplink: 832-862 MHz<br>Downlink: 791-821 MHz     | 23.5 dBm         |
| LTE FDD BAND 28A | Uplink: 704 -723 MHz<br>Downlink: 759 - 778MHz   | 23 dBm           |
| LTE FDD BAND 38  | Uplink: 2570-2620 MHz<br>Downlink: 2570-2620 MHz | 21.7 dBm         |
| LTE FDD BAND 40  | Uplink: 2300-2400 MHz<br>Downlink: 2300-2400 MHz | 21.5 dBm         |
| WCDMA BAND 1     | Uplink: 1920-1980 MHz<br>Downlink: 2110-2170 MHz | 23.3 dBm         |
| WCDMA BAND 8     | Uplink: 880-915 MHz<br>Downlink: 925-960 MHz     | 23.3 dbiii       |
| E-GSM            | Uplink: 880-915 MHz<br>Downlink: 925-960 MHz     | 32.9 dBm         |
| DCS              | Uplink: 1710-1785 MHz<br>Downlink: 1805-1880 MHz | 29.9 dBm         |

1.b Frequency Band for Cellular Connection (for Quectel EC25-AF version)

<sup>&</sup>lt;sup>1</sup> The information presented in this section is ONLY valid for the EU/EFTA regional version. For those non-CE/EFTA versions, please refer to the corresponding product specification.

| Band number     | Operating Frequency                              | Max output power |
|-----------------|--------------------------------------------------|------------------|
| LTE FDD BAND 2  | Uplink: 1850-1910 MHz<br>Downlink: 1930-1990 MHz | 23.86 dBm        |
| LTE FDD BAND 4  | Uplink: 1710-1755 MHz<br>Downlink: 2110-2155 MHz | 23.82 dBm        |
| LTE FDD BAND 5  | Uplink: 824-849 MHz<br>Downlink: 869-894 MHz     | 23.46 dBm        |
| LTE FDD BAND 12 | Uplink: 699-716 MHz<br>Downlink: 729-746 MHz     | 23.75 dBm        |
| LTE FDD BAND 13 | Uplink: 777-787 MHz<br>Downlink: 746-756 MHz     | 23.86 dBm        |
| LTE FDD BAND 14 | Uplink: 788-798 MHz<br>Downlink: 758-768 MHz     | 23.86 dBm        |
| LTE FDD BAND 66 | Uplink: 1710-1780 MHz<br>Downlink: 2100-2200 MHz | 23.34 dBm        |
| LTE FDD BAND 71 | Uplink: 663-698 MHz<br>Downlink: 617-652 MHz     | 23.46 dBm        |
| WCDMA BAND 2    | Uplink: 1850-1910 MHz<br>Downlink: 1930-1990 MHz |                  |
| WCDMA BAND 4    | Uplink: 1710-1755 MHz<br>Downlink: 2110-2155 MHz | 23.3 dBm         |
| WCDMA BAND 5    | Uplink: 824-849 MHz<br>Downlink: 869-894 MHz     |                  |

#### (2) DoC Information

You can get the DoC information of this product from the following URL: <a href="http://www.amitwireless.com/products-doc/">http://www.amitwireless.com/products-doc/</a>

#### (3) RF Exposure Statements

To comply with RF exposure limits established in FCC, the distance between the antenna or antennas and the user should not be less than 20 cm (7.87").

#### (4) Unit Mounting Notice

The product is suitable for mounting at heights <= 2m (approx. 6 ft), or in a cabinet. Ensure the unit is fixed tightly to reduce the likelihood of injury due to exposure to mechanical hazards if dropped.

#### (5) Manufacture Information

Manufacture Name: AMIT Wireless Inc.

Manufacture Address: No. 28, Lane 31, Sec. 1, Huandong Rd., Sinshih Dist., Tainan 74146,

Taiwan

### 1.6 Hardware Installation

This chapter describes how to install and configure the hardware

#### 1.6.1 Mount the Unit

The IDG400 series can be placed on a desktop, or use extender to place on DIN-Rail bracket or mount on the wall.

#### 1.6.2 Insert the SIM Card

WARNING: BEFORE INSERTING OR CHANGING THE SIM CARD, PLEASE MAKE SURE THAT POWER OF THE DEVICE IS SWITCHED OFF.

SIM card slot is located in the middle area of IDG400 series. You need to remove the outer SIM card cover before installing or removing an inserted SIM card. Please follow below instructions to install or remove a SIM card. After SIM card is well installed or removed, put back the outer SIM card cover.

Step 1: Remove SIM cover Remove the SIM cover from left side.

Step 3: Insert a SIM Push the SIM card into the SIM slot.

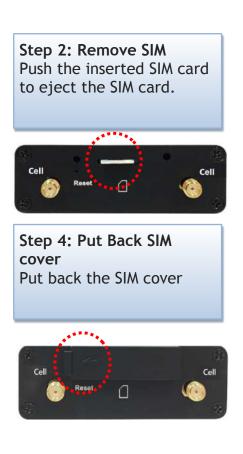

#### 1.6.3 Connecting to the Network or a Host

The IDG400 series provides one RJ45 port to connect to Giga-Ethernet. It can auto detect the transmission speed on the network and configure itself automatically. Connect one Ethernet cable to the RJ45 port (LAN) of the device and plug another end of the Ethernet cable into your computer's network port to connect this device to the host PC for device configuration.

#### 1.6.4 Setup by Configuring WEB UI

You can browse web UI to configure the device.

Type in the IP Address (http://192.168.123.254)2

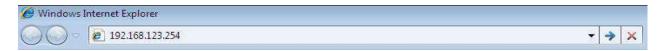

When you see the login page, enter the user name and password and then click 'Login' button.

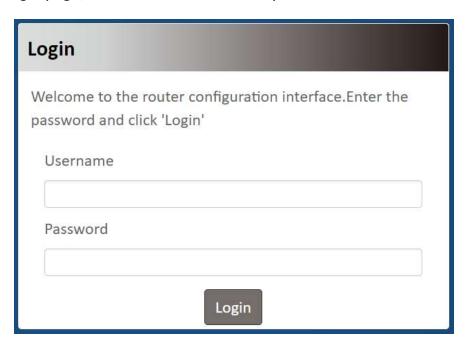

The default setting for both username and password is 'admin' 3.

<sup>&</sup>lt;sup>2</sup> The default LAN IP address of this gateway is 192.168.123.254. If you change it, you need to login by using the new IP address.

<sup>&</sup>lt;sup>3</sup> For security concern, the login process will force user to change default password at the first time.

# Chapter 2 Setup

The IDG400 series connect to a machine via giga ethernet interface for 3G/4G network connection. IDG400 series also provides another function with NAT router. It can help the network application more flexible.

#### 2.1 Network

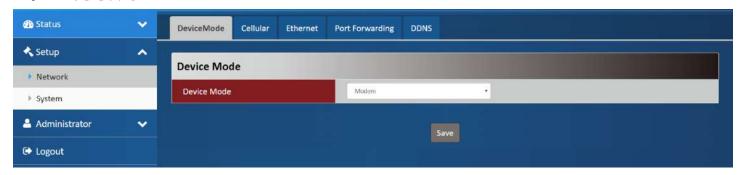

| Network Page                                    | ge                                                                                     |  |
|-------------------------------------------------|----------------------------------------------------------------------------------------|--|
| Item                                            | Description                                                                            |  |
| Device Mode                                     | Set the unit operating mode                                                            |  |
| Cellular                                        | Set the parameter for cellular network.                                                |  |
| Ethernet                                        | Set the IP of Ethernet and DHCP service                                                |  |
| Port Forwarding                                 | <b>t Forwarding</b> Enable specified port or protocol for service on connected device. |  |
| DDNS Register a dynamic host name for the unit. |                                                                                        |  |

### 2.1.1 Device Mode

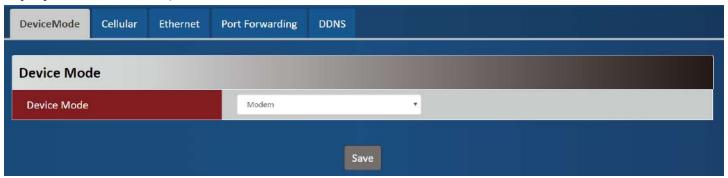

**Device Mode** 

| Item        | Value setting                                                                 | Description                                                                                                    |
|-------------|-------------------------------------------------------------------------------|----------------------------------------------------------------------------------------------------|
| Device Mode | <ol> <li>A Must filled setting</li> <li>By default NAT is selected</li> </ol> | NAT The unit will provide a NAT service and provide a simple firewall for the connected device.  Modem The unit will pass the cellular IP to connected device via ethernnet |

### 2.1.2 Cellular

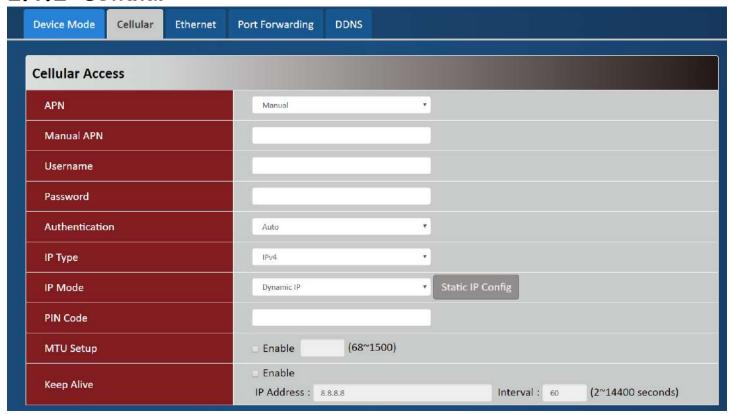

| Device Mode |                                                                                |                                                                                                    |
|-------------|--------------------------------------------------------------------------------|----------------------------------------------------------------------------------------------------|
| Item        | Value setting                                                                  | Description                                                                                                    |
| APN         | <ol> <li>A Must filled setting</li> <li>By default Auto is selected</li> </ol> | Auto The unit will detect the SIM and set an APN from internal database.  Manual User must set APN manually.                                     |
| Manual APN  | <ol> <li>A Must filled setting</li> <li>String format: any text</li> </ol>     | Enter the <b>APN</b> you want to use to establish the connection. This is a must-filled setting if you selected <b>Manual APN</b> as APN scheme. |

| Username       | <ol> <li>An Optional setting</li> <li>String format: any text</li> </ol>                             | Enter the optional <b>username</b> settings if your ISP provided such settings to you.                                                                                                    |
|----------------|----------------------------------------------------------------------------------------------------|----------------------------------------------------------------------------------------------------|
| Password       | <ol> <li>An Optional setting</li> <li>String format: any text</li> </ol>                             | Enter the optional <b>Password</b> settings if your ISP provided such settings to you.                                                                                                    |
| Authentication | <ol> <li>A Must filled setting</li> <li>By default Auto is selected</li> </ol>                       | Select PAP (Password Authentication Protocol) and use such protocol to be authenticated with the carrier's server.  Select CHAP (Challenge Handshake Authentication Protocol) and use such protocol to be authenticated with the carrier's server.  When Auto is selected, it means it will authenticate with the server either PAP or CHAP. |
| ІР Туре        | <ol> <li>A Must filled setting</li> <li>By default IPv4 is selected</li> </ol>                       | Specify the IP type of the network service provided by your 3G/4G network. It can be IPv4, IPv6, or IPv4v6.                                                                                                    |
| IP Mode        | <ol> <li>A Must filled setting</li> <li>By default <b>Dynamic</b></li> <li>IP is selected</li> </ol> | Dynamic IP The unit will get IP from cellular service Static IP The unit will set IP according Static IP Config.                                                                                                    |
| PIN Code       | <ol> <li>An Optional setting</li> <li>String format:</li> <li>interger</li> </ol>                    | Enter the PIN (Personal Identification Number) code if it needs to unlock your SIM card.                                                                                                    |
| MTU Setup      | <ol> <li>An Optional setting</li> <li>Uncheck by default</li> </ol>                                  | Check the Enable box to enable the MTU (Maximum Transmission Unit) limit, and specify the MTU for the 3G/4G connection. MTU refers to Maximum Transmission Unit. It specifies the largest packet size permitted for Internet transmission. <a href="Value Range">Value Range</a> : 68 ~ 1500.                                                |
| Keep Alive     | 1. An optional setting                                                                               | Check the <b>Enable</b> box to activate the keep alive function.                                                                                                    |

| Static IP Configuratio | n                   |            |  |
|------------------------|---------------------|------------|--|
| IP.                    | 0.0.0.0             |            |  |
| Subnet Mask            | 255.255.255.0 (/24) | •          |  |
| Default Gateway        | 0.0.0.0             | (Optional) |  |
| Primary DNS            | 0.0.0.0             | (Optional) |  |
| Secondary DNS          | 0.0.0.0             | (Optional) |  |

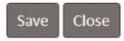

| Static IP Configuration |                                                                 |                                                 |
|-------------------------|-----------------------------------------------------------------|-------------------------------------------------|
| Item                    | Value setting                                                   | Description                                     |
| IP                      | <ol> <li>IPv4 format.</li> <li>A Must filled setting</li> </ol> | The Static IP Address setting of this unit.     |
| Subnet Mask             | 255.255.255.0 (/24) is set by default                           | The Subnet Mask of this configed static IP.     |
| Default Gateway         | <ol> <li>IPv4 format.</li> <li>An Optional setting</li> </ol>   | The gateway setting of this configed static IP. |
| Primary DNS             | <ol> <li>IPv4 format.</li> <li>An Optional setting</li> </ol>   | Assigned DNS server of this configed static IP. |
| Secondary DNS           | <ol> <li>IPv4 format.</li> <li>An Optional setting</li> </ol>   | Assigned DNS server of this configed static IP. |

## 2.1.3 Ethernet

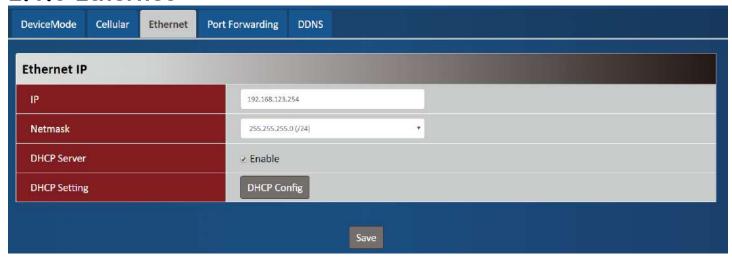

| Ethernet IP  |                                                                 |                                                           |
|--------------|-----------------------------------------------------------------|-----------------------------------------------------------|
| Item         | Value setting                                                   | Description                                               |
| IP           | <ol> <li>IPv4 format.</li> <li>A Must filled setting</li> </ol> | The LAN IP Address of this unit.                          |
| Netmask      | 255.255.255.0 (/24) is set by default                           | The Subnet Mask of this unit.                             |
| DHCP Server  | The box is unchecked by default.                                | Click <b>Enable</b> box to activate DHCP Server.          |
| DHCP Setting | N/A                                                             | Click DHCP Config button to pop-up the DHCP Setting page. |

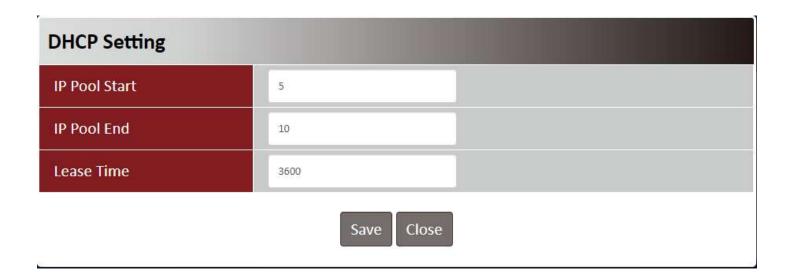

| Item          | Value setting                                                                  | Description                                                                    |
|---------------|--------------------------------------------------------------------------------|--------------------------------------------------------------------------------|
| IP Pool Start | <ol> <li>Numberic string<br/>format.</li> <li>A Must filled setting</li> </ol> | The IP Pool of this DHCP Server. It is Starting Address entered in this field. |
| IP Pool End   | <ol> <li>Numberic string<br/>format.</li> <li>A Must filled setting</li> </ol> | The IP Pool of this DHCP Server. It is Ending Address entered in this field.   |
| Lease Time    | <ol> <li>Numberic string<br/>format.</li> <li>A Must filled setting</li> </ol> | The Lease Time of this DHCP Server. <u>Value Range</u> : 300 ~ 604800 seconds. |

## 2.1.4 Port Forwarding

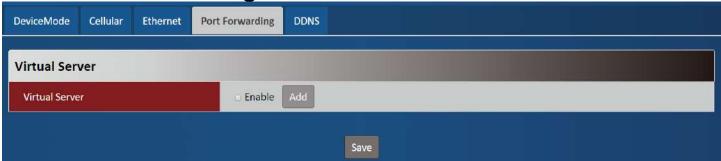

| Virtual Server |                                 |                                                                                                    |
|----------------|---------------------------------|----------------------------------------------------------------------------------------------------|
| Item           | Value setting                   | Description                                                                                                    |
| Virtual Server | The box is unchecked by default | Check the <b>Enable</b> box to activate this port forwarding function Click <b>Add</b> will pop-up <b>Virtual Server Rule Configuration</b> page. |

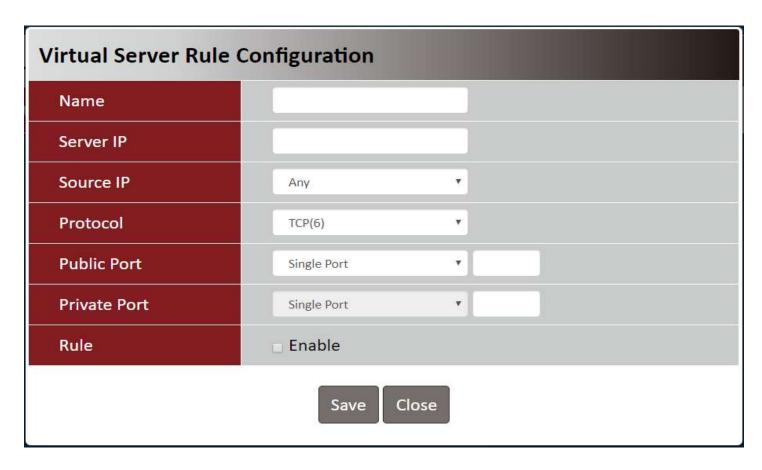

| Virtual Server Rule Configuration |                                                                                      |                                                                                                    |
|-----------------------------------|--------------------------------------------------------------------------------------|----------------------------------------------------------------------------------------------------|
| Item                              | Value setting                                                                        | Description                                                                                                    |
| Name                              | <ol> <li>String format can<br/>be any text</li> <li>A Must filled setting</li> </ol> | The name of current rule                                                                                                    |
| Server IP                         | A Must filled setting                                                                | This field is to specify the IP address of the interface selected in the WAN Interface setting above.                                                                                                    |
| Source IP                         | <ol> <li>A Must filled setting</li> <li>By default Any is selected</li> </ol>        | This field is to specify the Source IP address.  Select Any to allow the access coming from any IP addresses.  Select Specific IP Address to allow the access coming from an IP address.  Select IP Range to allow the access coming from a specified range of IP address. |

When "TCP(6)" is selected It means the option "Protocol" of packet filter rule is TCP. Public Port selected a predefined port from Well-known Service. and Private Port is the same with Public Port number. Public Port is selected Single Port and specify a port number, and Private Port can be set a Single Port number. Public Port is selected Port Range and specify a port range, and Private Port can be selected Single Port or Port Range. Value Range: 1 ~ 65535 for Public Port, Private Port. When "UDP(17)" is selected It means the option "Protocol" of packet filter rule is UDP. Public Port selected a predefined port from Well-known Service, and Private Port is the same with Public Port number. Public Port is selected Single Port and specify a port number, and Private Port can be set a Single Port number. **Protocol** A Must filled settin Public Port is selected Port Range and specify a port range, and Private Port can be selected Single Port or Port Range. *Value Range*: 1 ~ 65535 for Public Port, Private Port. When "TCP(6) & UDP(17)" is selected It means the option "Protocol" of packet filter rule is TCP and UDP. Public Port selected a predefined port from Well-known Service, and Private Port is the same with Public Port number. Public Port is selected Single Port and specify a port number, and Private Port can be set a Single Port number. Public Port is selected Port Range and specify a port range, and Private Port can be selected Single Port or Port Range. Value Range: 1 ~ 65535 for Public Port, Private Port. When "User-defined" is selected It means the option "Protocol" of packet filter rule is User-defined. For **Protocol Number**, enter a port number. 1. An optional filled setting Rule Check the Enable box to activate the rule. 2.The box is unchecked by default.

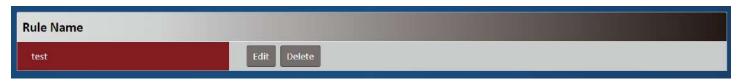

| Item      | Value setting | Description                                                                                                    |
|-----------|---------------|----------------------------------------------------------------------------------------------------|
| Rule name | N/A           | Clicl "Edit" button to pop-up Virtual Server Rule Configuration page to edit the rule.  Click "Delete" button to delete this rule |

## 2.1.5 DDNS

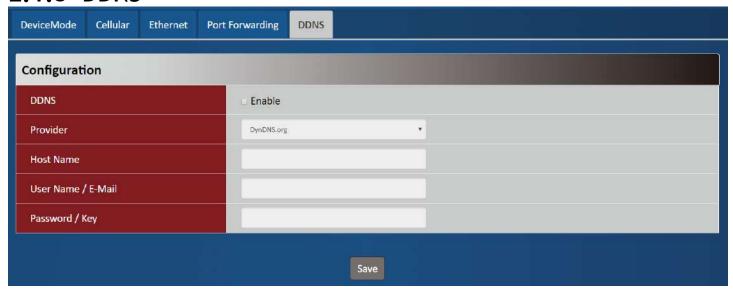

| DDNS               |                                                                                           |                                                                                                    |
|--------------------|-------------------------------------------------------------------------------------------|----------------------------------------------------------------------------------------------------|
| Item               | Value setting                                                                             | Description                                                                                                   |
| DDNS               | The box is unchecked by default                                                           | Check the <b>Enable</b> box to activate this function.                                                        |
| Provider           | <b>DynDNS.org</b> is set by default                                                       | Select your DDNS provider of Dynamic DNS. It can be <b>DynDNS.org</b> , <b>NO-IP.com</b> , <b>TZO.com</b> etc |
| Host Name          | <ol> <li>String format can</li> <li>be any text</li> <li>A Must filled setting</li> </ol> | Your registered host name of DDNS Service. <u>Value Range</u> : 0 ~ 63 characters.                            |
| User Name / E-Mail | <ol> <li>String format can<br/>be any text</li> <li>A Must filled setting</li> </ol>      | Enter your User name or E-mail addresss of DDNS Service.                                                      |
| Password / Key     | <ol> <li>String format can<br/>be any text</li> <li>A Must filled setting</li> </ol>      | Enter your Password or Key of DDNS Service.                                                                   |

# 2.2 System

This section provides the configuration of system features.

2.2.1 System Time

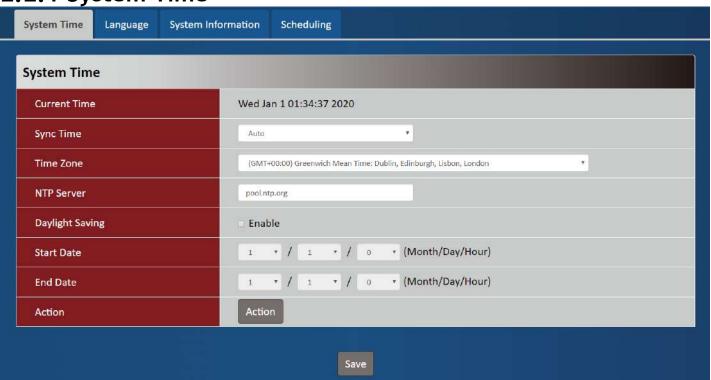

| Device Mode     |                                                                                    |                                                                                                    |
|-----------------|------------------------------------------------------------------------------------|----------------------------------------------------------------------------------------------------|
| Item            | Value setting                                                                      | Description                                                                                                    |
| Current Time    | N/A                                                                                | Show the current time of the unit.                                                                                                    |
| Sync Time       | <ol> <li>A Must-filled item.</li> <li>Atuo is selected by default.</li> </ol>      | When select <b>Auto</b> , unit will sync the time via cellular cell, and then try to use NTP if cellular cell doesn't provide time information. When select <b>NTP</b> , the unit will sync time via ntp service. |
| Time Zone       | <ol> <li>A Must-filled item.</li> <li>GMT+00:00 is selected by default.</li> </ol> | Select a time zone where this device locates.                                                                                                    |
| Daylight Saving | <ol> <li>It is an optional item.</li> <li>Un-checked by default</li> </ol>         | Check the <b>Enable</b> button to activate the daylight saving function. When user enabled this function, user has to specify the <b>Start Date</b> and <b>End Date</b> for the daylight saving time duration.    |
| Start Date      | N/A                                                                                | Start time for Daylight Saving.                                                                                                    |
| End Date        | N/A                                                                                | End Time of Daylight Saving.                                                                                                    |

Action N/A Click Action to sync time immediately

2.2.2 Language

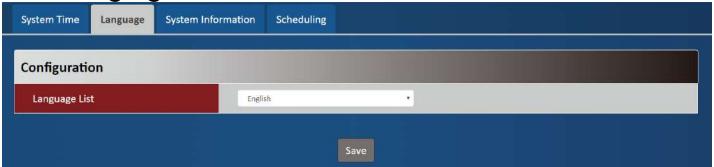

| Language      |                                                                                  |                                 |
|---------------|----------------------------------------------------------------------------------|---------------------------------|
| Item          | Value setting                                                                    | Description                     |
| Language List | <ol> <li>A Must-filled item.</li> <li>English is selected by default.</li> </ol> | Language setiing of the WebGUI. |

2.2.3 System Information

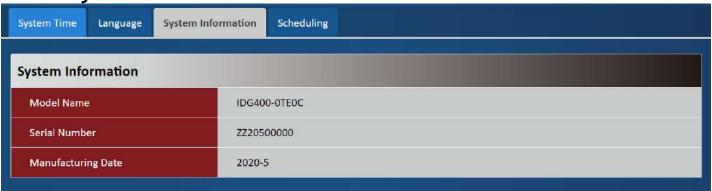

| System Information  |               |                                            |
|---------------------|---------------|--------------------------------------------|
| Item                | Value setting | Description                                |
| Model Name          | N/A           | Show the model name of the device          |
| Serial Number       | N/A           | Show the serial number of the device       |
| Manufacturing Datte | N/A           | Show the manufacturing date of the device. |

2.2.4 Scheduling

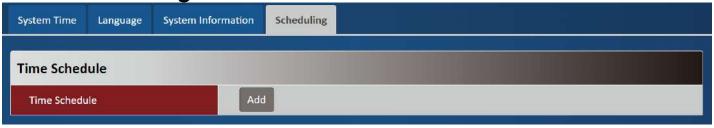

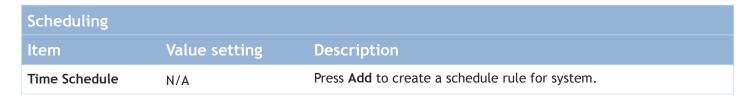

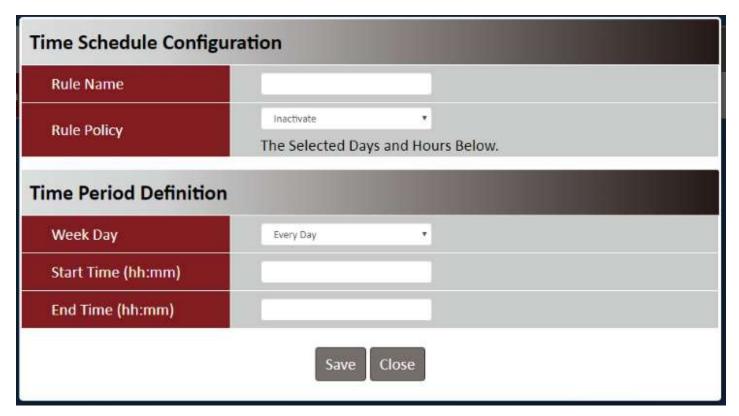

| Time Schedule Configuration |                    |                                                                           |
|-----------------------------|--------------------|---------------------------------------------------------------------------|
| Item                        | Value Setting      | Description                                                               |
| Rule Name                   | String: any text   | Set rule name                                                             |
| Rule Policy                 | Default Inactivate | Inactivate/activate the function been applied to in the time period below |

| Time Period Definition |                     |                                   |
|------------------------|---------------------|-----------------------------------|
| Item                   | Value Setting       | Description                       |
| Week Day               | Select from menu    | Select everyday or one of weekday |
| Start Time             | Time format (hh:mm) | Start time in selected weekday    |
| End Time               | Time format (hh:mm) | End time in selected weekday      |

# **Chapter 3 Administrator**

## 3.1 Manager

3.1.1 FW Upgrade

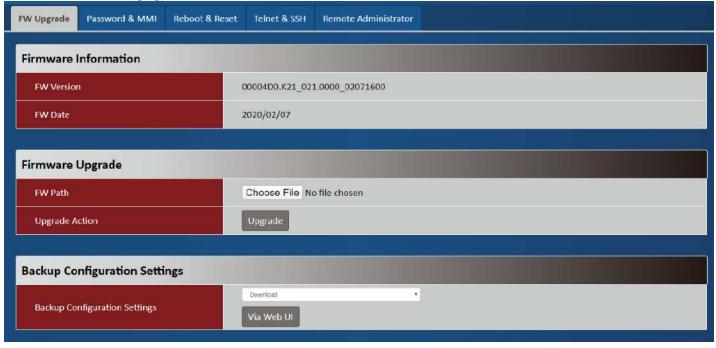

| Firmware Information |               |                                                 |
|----------------------|---------------|-------------------------------------------------|
| Item                 | Value setting | Description                                     |
| FW Version           | N/A           | It displays the firmware version of the product |
| FW Date              | N/A           | It displays the build time of the firmware      |

| Firmware Upgrade |               |                                     |
|------------------|---------------|-------------------------------------|
| Item             | Value setting | Description                         |
| FW Path          | N/A           | Select firmware file to be upgraded |

| Upgrade Action                      | N/A            | Click <b>Upgrade</b> button to start upgrade process with selected FW                                                     |
|-------------------------------------|----------------|----------------------------------------------------------------------------------------------------|
| Backup Configura                    | ation Settings |                                                                                                    |
| ltem                                | Value setting  | Description                                                                                                    |
| Backup<br>Configuration<br>Settings |                | Select "Download" to backup current configuration to a file. Select "Upload" to restore configuration from selected file. |

### 3.1.2 Password & MMI

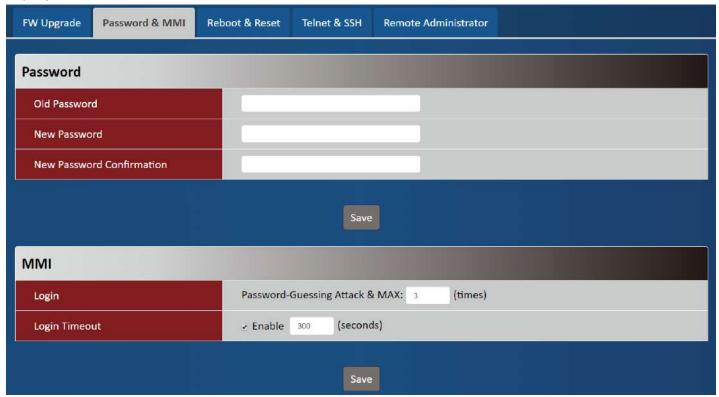

| Password                     |                                                                                                   |                                                                     |
|------------------------------|---------------------------------------------------------------------------------------------------|---------------------------------------------------------------------|
| Item                         | Value setting                                                                                     | Description                                                         |
| Old Password                 | <ol> <li>String: any text</li> <li>The default password for web- based MMI is 'admin'.</li> </ol> | Enter the current password to enable you unlock to change password. |
| New Password                 | String: any text                                                                                  | Enter new password                                                  |
| New Password<br>Confirmation | String: any text                                                                                  | Enter new password again to confirm                                 |
| Save                         | N/A                                                                                               | Click <b>Save</b> button to save the settings                       |

| MMI           |                                                       |                                                                                                    |
|---------------|-------------------------------------------------------|----------------------------------------------------------------------------------------------------|
| Item          | Value setting                                         | Description                                                                                                    |
| Login         | 3 times is set by default                             | Enter the login trial counting value. <u>Value Range</u> : 3 ~ 10.  If someone tried to login the web GUI with incorrect password for more than the counting value, an warning message "Already reaching maximum Password-Guessing times, please wait a few seconds!" will be displayed and ignore the following login trials. |
| Login Timeout | The Enable box is checked, and 300 is set by default. | Check the Enable box to activate the auto logout function, and specify the maximum idle time as well. <u>Value Range</u> : 30 ~ 65535.                                                                                                    |

### 3.1.3 Reboot & Reset

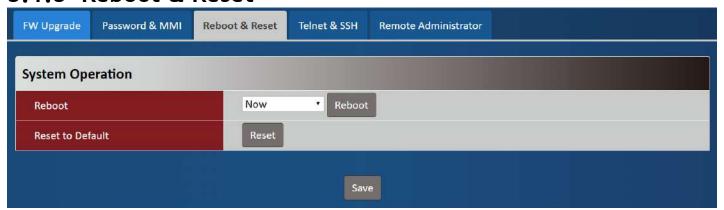

| Device Mode      |               |                                                                                       |
|------------------|---------------|---------------------------------------------------------------------------------------|
| Item             | Value setting | Description                                                                           |
| Reboot           | N/A           | Chick the <b>Reboot</b> button to reboot the unit immediately                         |
| Reset to Default | N/A           | Click the <b>Reset</b> button to reset the device configuration to its default value. |

### 3.1.4 Telnet & SSH

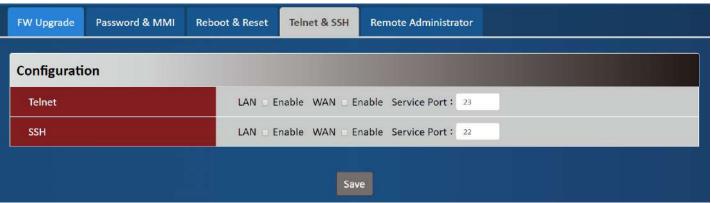

| Telnet & SSH |                                                                                                    |                                                                                                    |
|--------------|----------------------------------------------------------------------------------------------------|----------------------------------------------------------------------------------------------------|
| Item         | Value setting                                                                                        | Description                                                                                                    |
| Telnet       | <ol> <li>Default value is disable such service</li> <li>By default Service Port is 23.</li> </ol>    | Check the <b>Enable</b> box to activate the Telnet function for connecting from LAN or WAN interfaces. You can set which number of <b>Service Port</b> you want to provide for the corresponding service. <u>Value Range</u> : 1 ~65535.     |
| SSH          | <ul><li>3. Default value is disable such service</li><li>1. By default Service Port is 22.</li></ul> | Check the <b>Enable</b> box to activate the SSH Telnet function for connecting from LAN or WAN interfaces. You can set which number of <b>Service Port</b> you want to provide for the corresponding service. <u>Value Range</u> : 1 ~65535. |

## 3.1.5 Remote Administrator

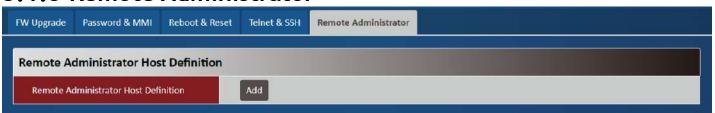

| Remote Administrator Host Definition                |                                                |  |
|-----------------------------------------------------|------------------------------------------------|--|
| Item Value so                                       | tting Description                              |  |
| R e m o t e N/A<br>Administrator Host<br>Definition | Press "Add" to set a remote administrator rule |  |

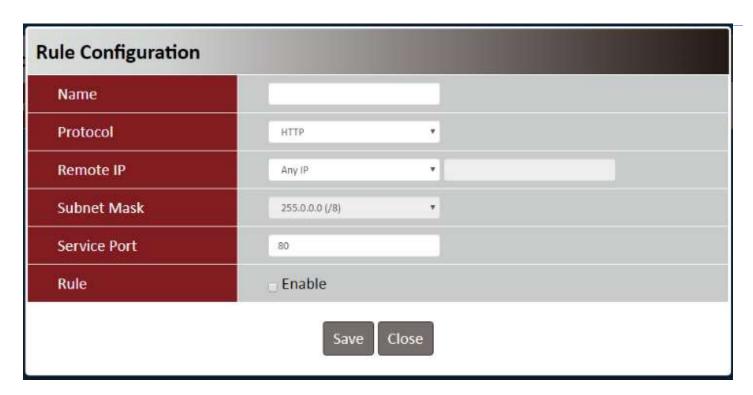

| Rule Configuration |                                                                              |                                                                                                    |
|--------------------|------------------------------------------------------------------------------|----------------------------------------------------------------------------------------------------|
| ltem               | Value setting                                                                | Description                                                                                                    |
| Name               | String: any text                                                             | Set rule name                                                                                                    |
| Protocol           | HTTP is set by default                                                       | Select HTTP or HTTPS method for router access.                                                                                                    |
| Remote IP          | A Must filled setting                                                        | This field is to specify the remote host to assign access right for remote access.  Select Any IP to allow any remote hosts  Select Specific IP to allow the remote host coming from a specific subnet. |
| Subnet Mask        | N/A                                                                          | An IP address entered in this field and a selected <b>Subnet Mask</b> to compose the subnet if Remote IP set in <b>Specific IP.</b>                                                                     |
| Service Port       | <ol> <li>80 for HTTP by default</li> <li>443 for HTTPS by default</li> </ol> | This field is to specify a Service Port to HTTP or HTTPS connection. <u>Value Range</u> : 1 ~ 65535.                                                                                                    |
| Rule               | The box is unchecked by default.                                             | Click <b>Enable</b> box to activate this rule.                                                                                                    |

# 3.2 Utility

## 3.2.1 SMS

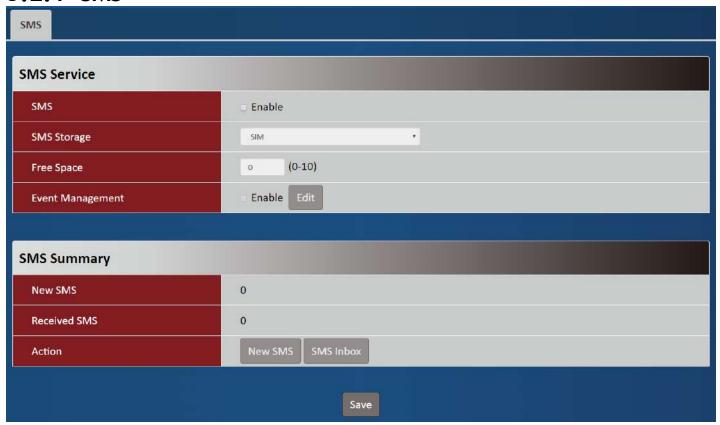

| SMS - SMS Service |                                  |                                                                                                    |
|-------------------|----------------------------------|----------------------------------------------------------------------------------------------------|
| Item              | Value setting                    | Description                                                                                                    |
| SMS               | The box is unchecked by default  | This is the SMS switch. If the box checked that the SMS function enable, if the box unchecked that the SMS function disable.                                                                                                    |
| SMS Storage       | The box is <b>SIM</b> by default | The storage location of SMS.  SIM means to store SMS in SIM card and Modem means to store SMS in the unit.                                                                                                    |
| Free Space        |                                  | Specify a number (1-10) for message count to reserve some available storage space and prevent it from run out of storage. The oldest message(s) will be deleted when the SMS storage is going to full.0 means the function is ignored. |
| Event Management  | The box is unchecked by default  | Check the <b>Enable</b> box to activate the Event Management function. After enable the function, press <b>Edit</b> to set the management rule.                                                                                        |

| SMS - SMS Summa | ary           |             |
|-----------------|---------------|-------------|
| Item            | Value setting | Description |

| New SMS      | N/A | If SIM card inserts to unit first time, New SMS value is zero. When received a new SMS but didn't read, this value will plus one.                                           |
|--------------|-----|----------------------------------------------------------------------------------------------------|
| Received SMS | N/A | This value records the existing SMS numbers. When received the new SMS, this value will plus one.                                                                           |
| Action       | N/A | New SMS  When press this button, it will pop-up a page to let user write an SMS and can send it out.  SMS Inbox  When press this button, SMS inbox table will show to user. |

| Account Configuration |                        |
|-----------------------|------------------------|
| Phone Number#1        |                        |
| Application           | □ Managing □ Notifying |
| Enable                |                        |
| Phone Number#2        |                        |
| Application           | ☐ Managing ☐ Notifying |
| Enable                |                        |
| Managing Events       |                        |
| Cellular Status       | □ Enable               |
| Cellular Reconnect    | □ Enable               |
| Reboot                | □ Enable               |
| Notifying Events      |                        |
| Cellular Connected    | □ Enable               |
| Cellular Disconnected | □ Enable               |
|                       | Save Close             |

| Account Configuration |                                                                                   |                                                                                                    |
|-----------------------|-----------------------------------------------------------------------------------|----------------------------------------------------------------------------------------------------|
| Item                  | Value setting                                                                     | Description                                                                                                    |
| Phone Number#1 / #2   | <ol> <li>Mobile phone<br/>number format</li> <li>A Must filled setting</li> </ol> | Fill the specify Phone number to activate the <b>Event Management</b> function. User just can handle Event Management function on these phone numbers. |
| Application           | Check box, default is unchecked.                                                  | Activate the phone tto have <b>Managing / Notifying</b> or both functions.                                                                             |
| Enable                | Check box, default is unchecked.                                                  | Checked it to enable the SMS event management on #1 or #2 phone number.                                                                                |

| Managing Events    |               |                                                                                                    |
|--------------------|---------------|----------------------------------------------------------------------------------------------------|
| Item               | Value setting | Description                                                                                                    |
| Cellular Status    | N/A           | Enable the option and user can query the current connection status via sending SMS "status" from specify phone number which enables managing function.                     |
| Cellular Reconnect | N/A           | Enable the option and user can force the current connection re-<br>econnect once via sending SMS "reconnect" from specify phone<br>number which enables managing function. |
| Reboot             | N/A           | Enable the option and user can force the device reboot once via sending SMS "reboot" from specify phone number which enables managing function.                            |

| Notifying Events              |               |                                                                                                    |
|-------------------------------|---------------|----------------------------------------------------------------------------------------------------|
| Item                          | Value setting | Description                                                                                                    |
| Cellular Connected            | N/A           | Enable the option will send a SMS to show "WAN Link UP-IP:xxx.xxx.xxx" to specify phone number which enable Notifying function when cellular WAN establishs a connaction. |
| C e l u l a r<br>Disconnected | N/A           | Enable the option will send a SMS to show "WAN Link Down" to specify phone number which enable Notifying function when cellular WAN connection is broken.                 |

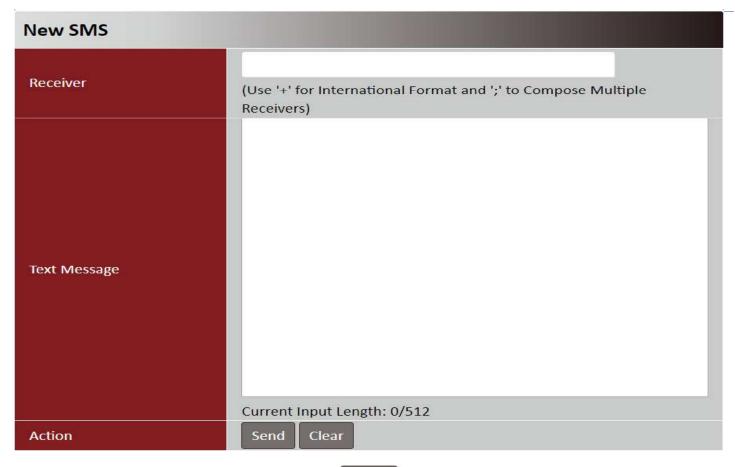

Close

| New SMS      |               |                                                                                                    |
|--------------|---------------|----------------------------------------------------------------------------------------------------|
| Item         | Value setting | Description                                                                                                    |
| Receiver     | N/A           | Write the receivers to send SMS. User need to add the semicolon and compose multiple receivers that can group send SMS                        |
| Text Message | N/A           | Write the SMS context to send SMS. The router supports up to a maximum of 512 characters for SMS context length.                              |
| Action       | N/A           | Click <b>Send</b> to send current content of <b>Text Message</b> to <b>Receiver</b> Click <b>Clear</b> to clear current <b>Text Message</b> . |

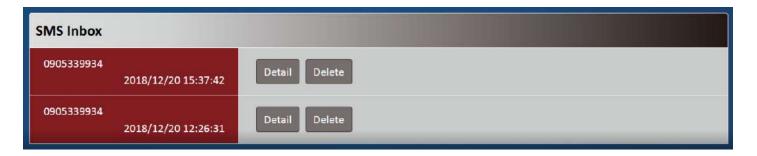

| SMS Inbox |               |                                                                                                    |
|-----------|---------------|----------------------------------------------------------------------------------------------------|
| Item      | Value setting | Description                                                                                                    |
| SMS Inbox | N/A           | Show the phone number and timestamp of the SMS <b>Detail:</b> Click this button will pop-up the SMS Inbox to show the content. <b>Delete:</b> Click this button will delete the SMS. |

| SMS Inbox   |            |                     |
|-------------|------------|---------------------|
| Sender      | 0905339934 | 2018/12/20 15:37:42 |
| SMS Content | 9999999    |                     |
| Close       |            |                     |

| SMS Inbox   |               |                                                |
|-------------|---------------|------------------------------------------------|
| Item        | Value setting | Description                                    |
| Sender      | N/A           | Show the phone number and timestamp of the SMS |
| SMS Content | N/A           | Show the content of the SMS                    |